## **ROTEIRO PARA NAVEGADOR MOZILLA FIREFOX**

#### 1 – Clique na opção "**Ou você pode adicionar uma exceção...**"

Você está aqui: Página Inicial → Para o cidadão → Concursos

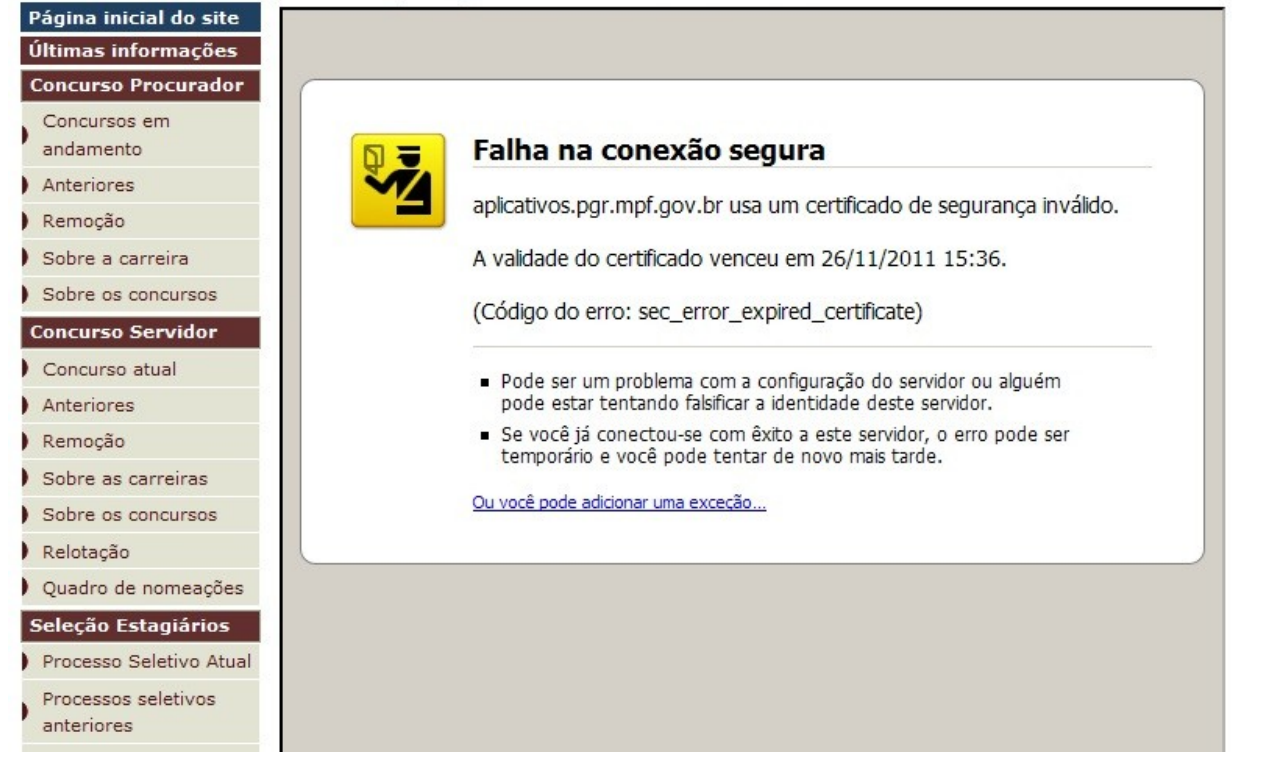

# 2 – Clique no botão "**Adicionar exceção...**"

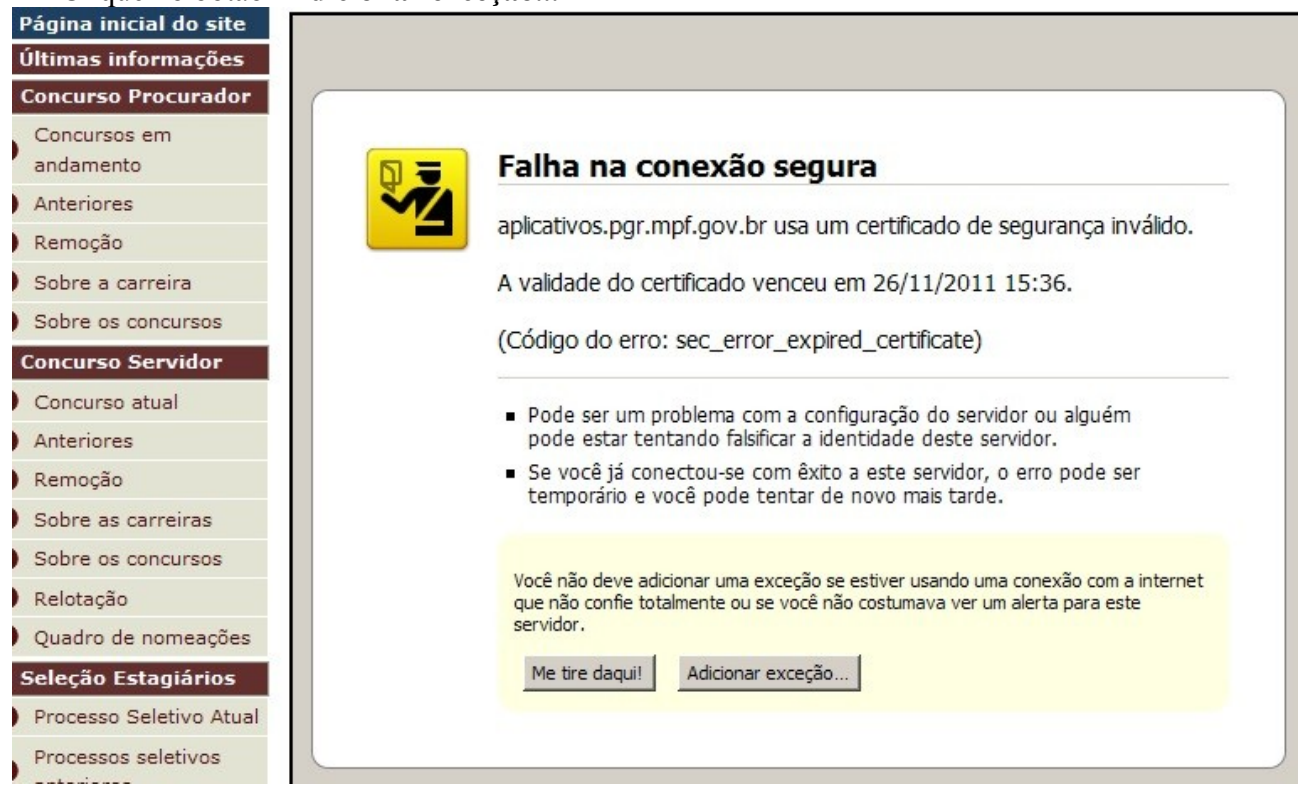

3 – Clique no botão "**Verificar certificado**" e depois no botão "**Confirmar exceção de segurança**"

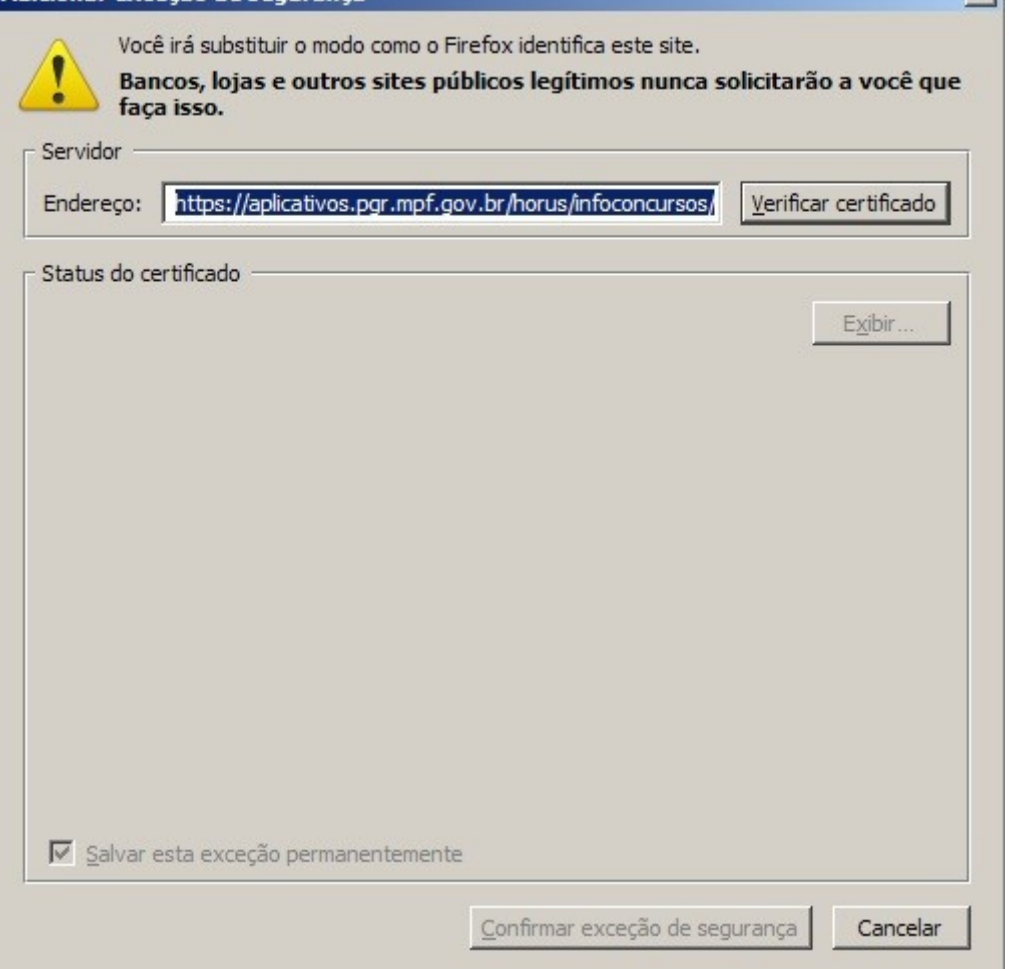

## **ROTEIRO PARA NAVEGADOR MICROSOFT INTERNET EXPLORER**

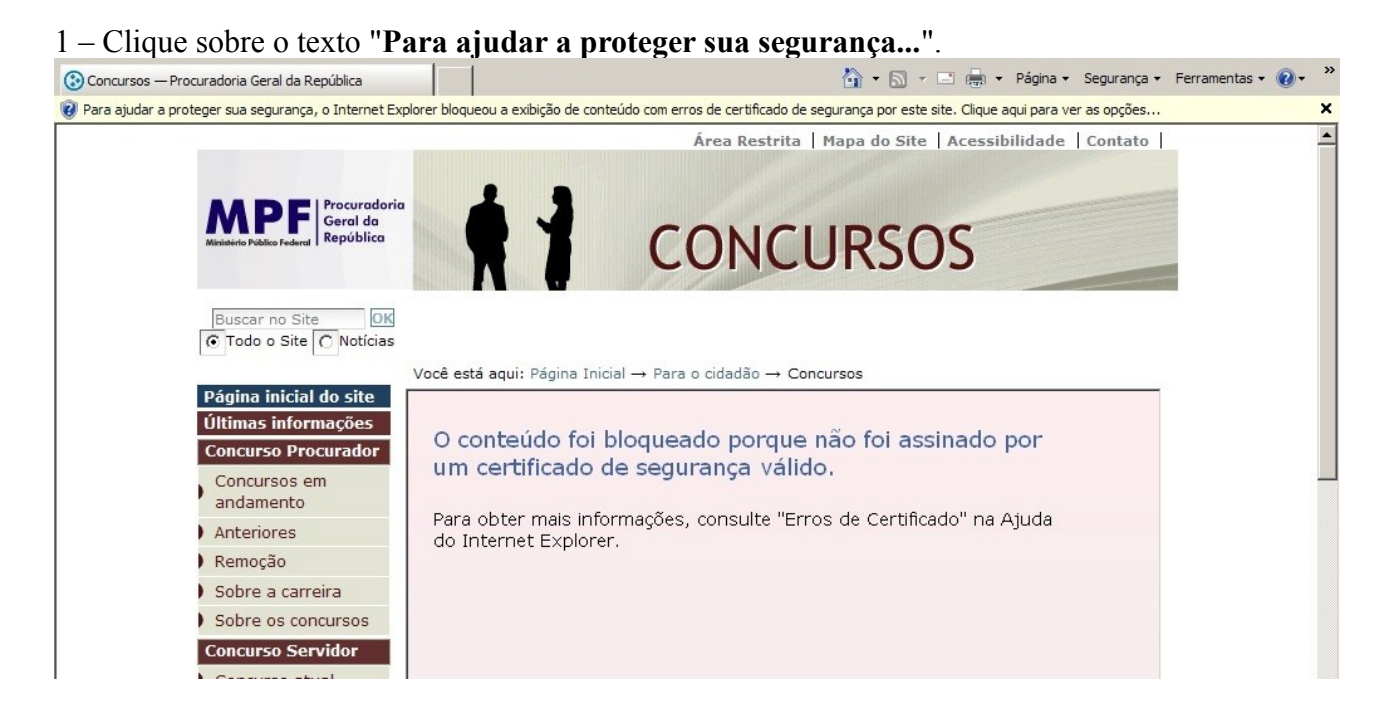

## 2 – Clique na opção "**Exibir conteúdo bloqueado**"

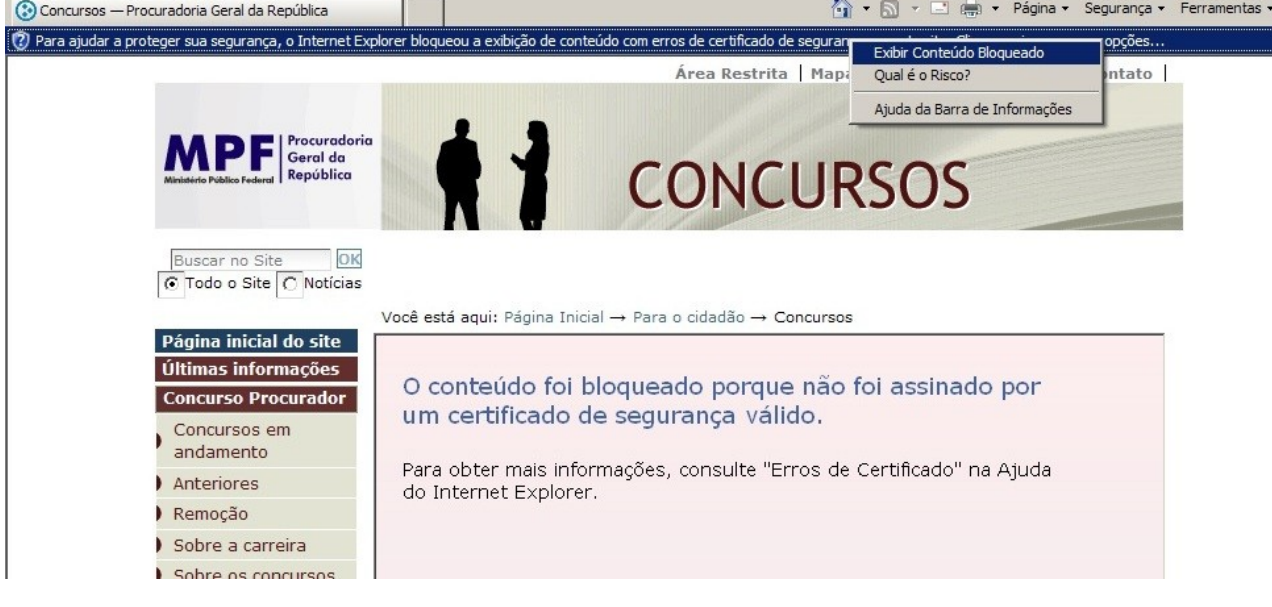